# Uniview ネットワークレコーダー クイックガイド

Uniview製ネットワークレコーダー (NVR) の基本的な使い方を説明します。

## **1.ログイン・ログアウト**

メモ:再生や設定変更等をするにはログインする必要があります。

#### **ログイン**

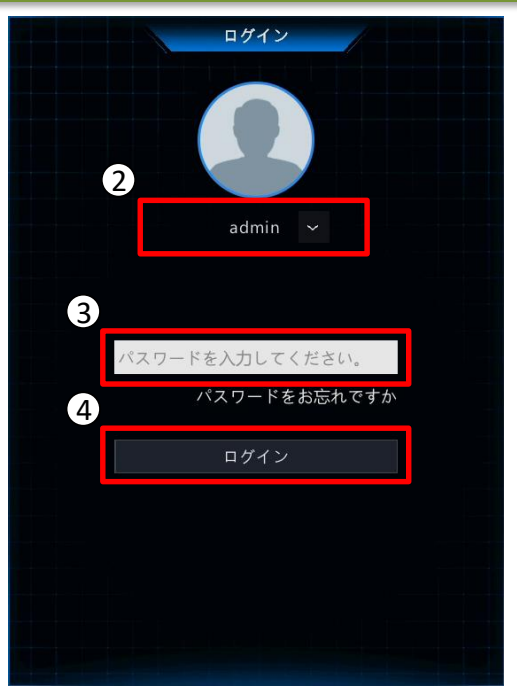

ニュー」 項目や、再生ボタン | ® | をクリックすると ログイン画面が表示されます。 ④ 「ログイン」をクリックしてログインします。 ② ユーザー名をクリックしてリストからユーザーを選びま す。 ③ パスワード欄をクリックすると仮想キーボードが表示さ れるので、パスワードを入力します。

① スクリーンツールバー上、 ボタン内の「メ

メモ:初期ユーザーは「admin」、パスワードは「123456」です。

#### **ログアウト**

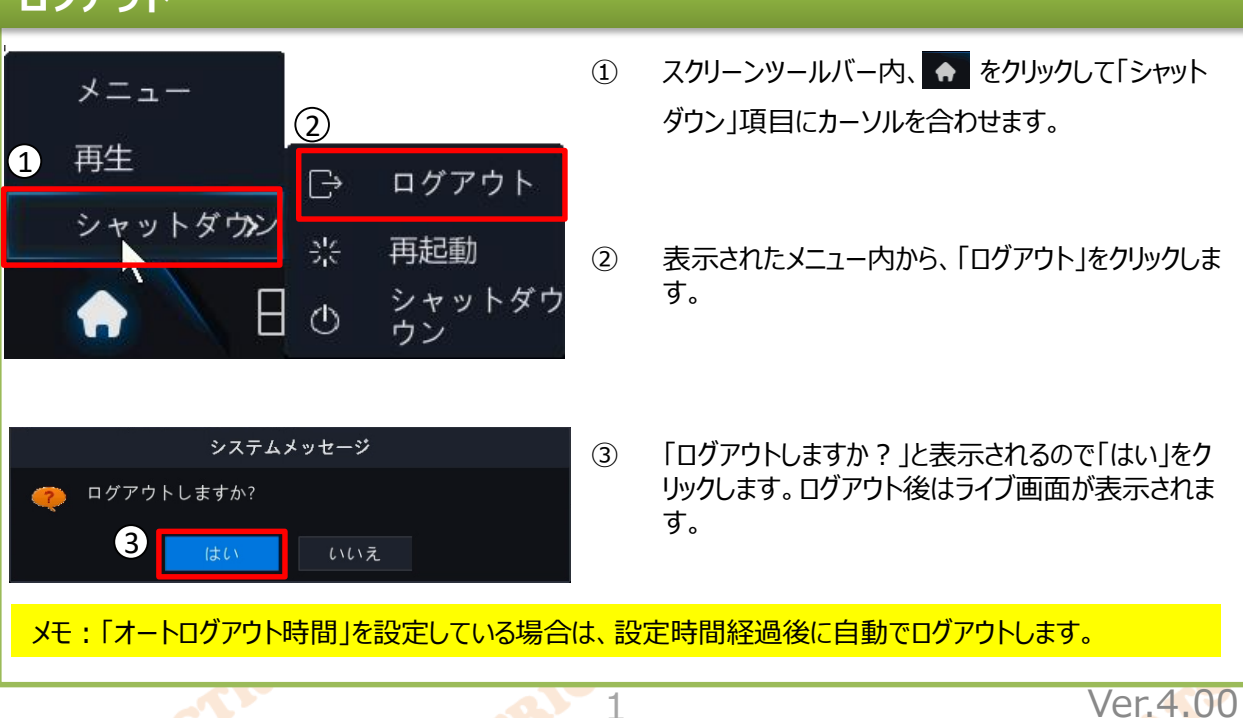

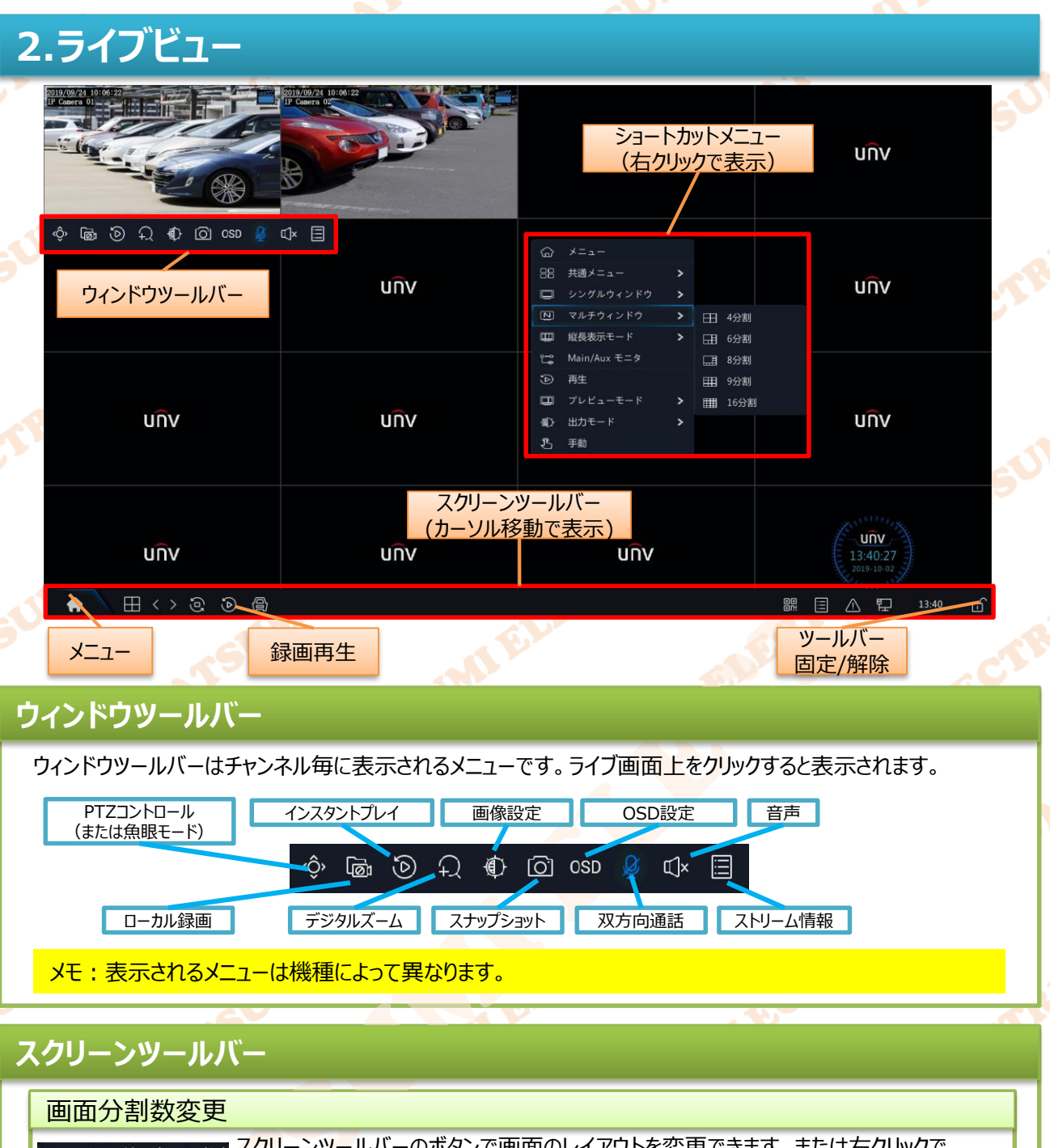

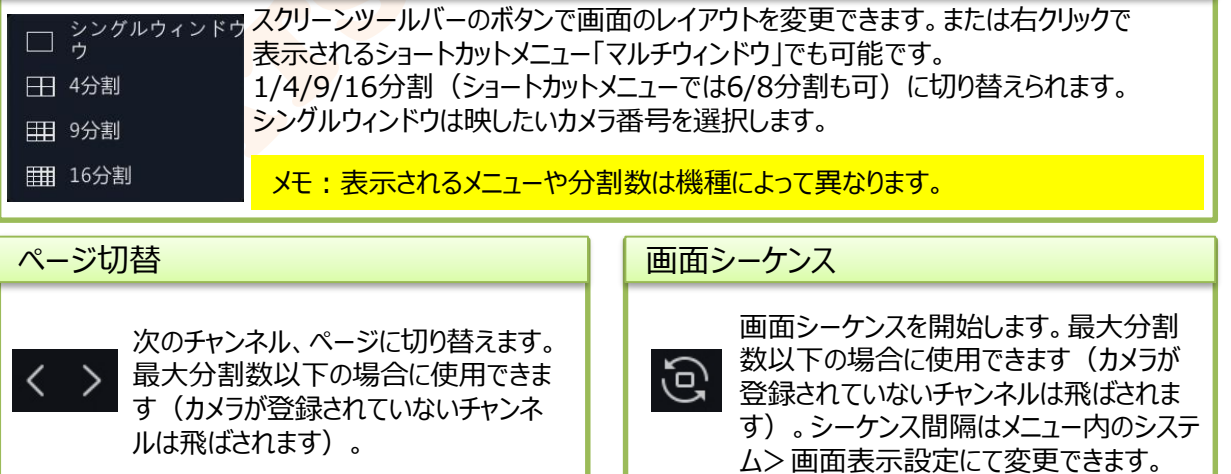

2

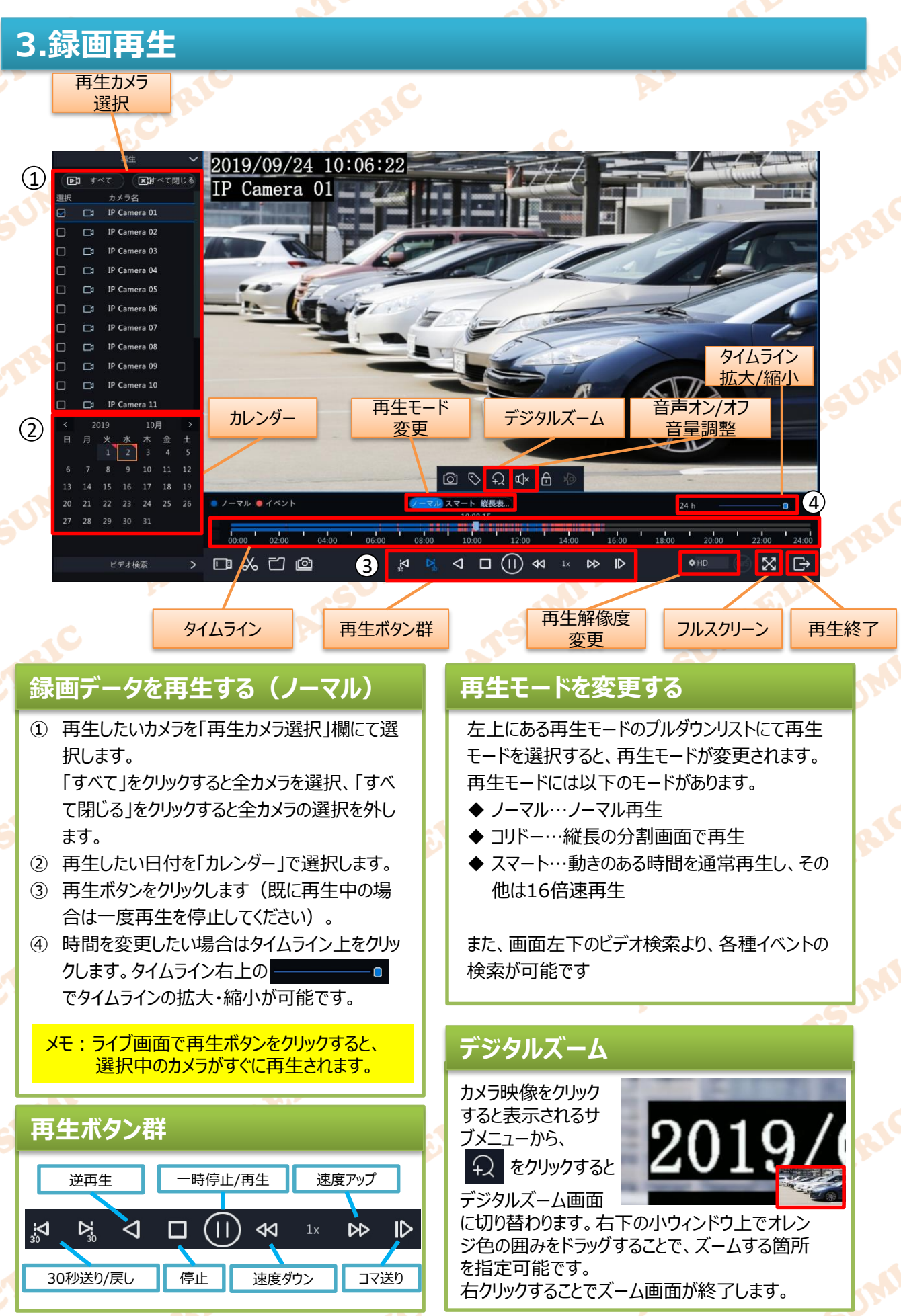

Ver.4.00

3

## **4.録画データバックアップ**

### **USBデバイスに録画データをバックアップする**

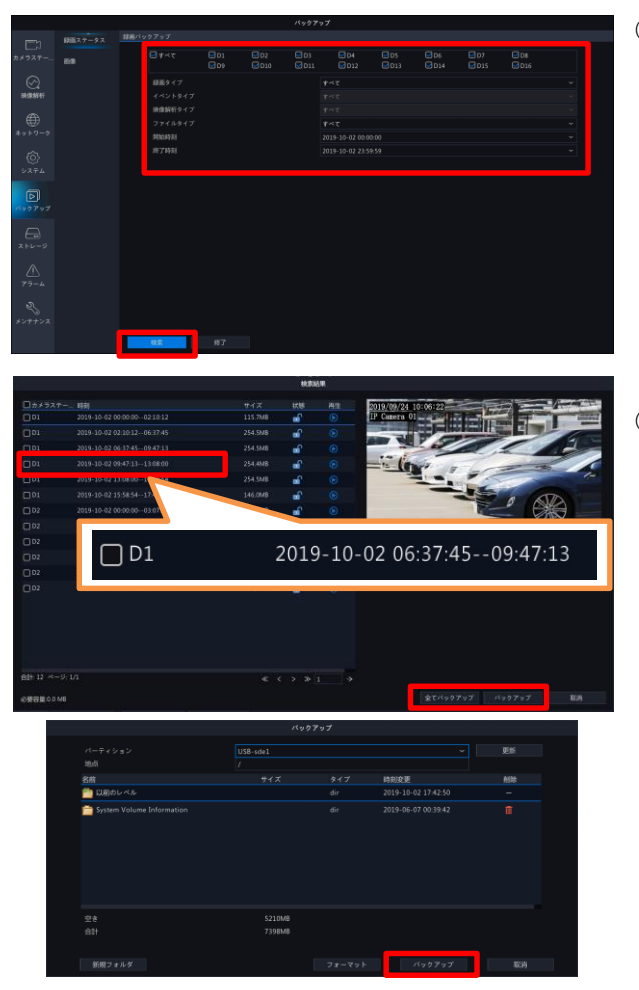

- ① NVRの前面または背面のUSBポートにUSBデ バイス(メモリ等)を挿入します。
- ② メニューを開き、「バックアップ」>「録画ステータ ス」の画面でカメラを指定、開始時間、終了時 間、録画タイプ、イベントタイプ、映像解析タイ プ、ファイルタイプを指定し、「検索」をクリックし ます。

(録画タイプ、イベントタイプ、映像解析タイプ、 ファイルタイプは指定の必要がなければ「すべ て」で検索します)

- ③ 検索されたファイルの中からバックアップしたい データにチェックを入れ、「バックアップ」をクリック します。 「すべてをバックアップ」をクリックすると、検索され たデータを全てバックアップします。
- ④ 保存するUSBデバイスを「パーティション」で確 認し、保存フォルダを指定して「バックアップ」を クリックします。
- ⑤ バックアップが開始され、プログレスバーが表示 されます。「バックアップ終了しました。」と表示さ れたらバックアップ完了です。
- メモ:USBデバイスはFAT32フォーマットのものを使用してください。 なお、バックアップ中は他操作はできません。

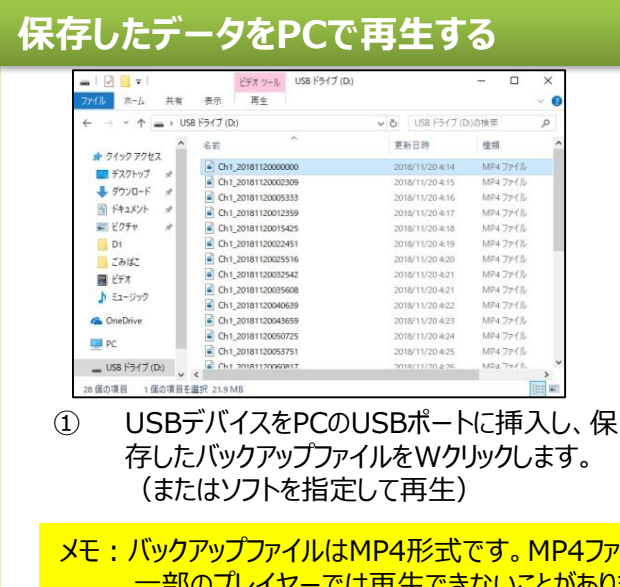

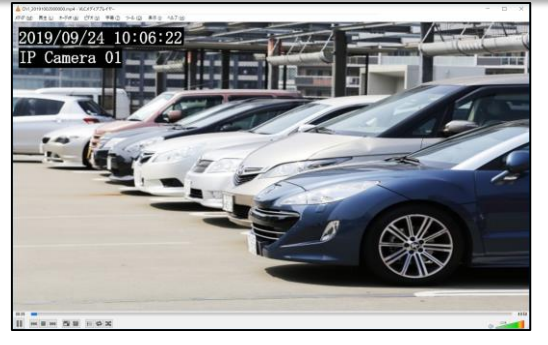

② 汎用動画再生ソフト(VLCMedia Player 等)を使用して再生します。

メモ:バックアップファイルはMP4形式です。MP4ファイルを再生可能な動画プレイヤーで再生してください。 一部のプレイヤーでは再生できないことがあります。